والسحب الى الداخل لتصغير المخطط او الى الخارج لتكبير المخطط ولحذف المخطط البياني نقوم بتحديد المخطط ونضغط حذف (**Delete** (من لوحة المفاتيح او بالضغط بزر الماوس الايمن في المساحة الفارغة واختيار (**Clear** (.

لتغيير عنوان المخطط واضافة عناوين الى المحاور (Modifying Chart Titles And Adding Axis Labels)

يمكن تغيير عنوان المخطط بعد اضافته الى ورقة العمل وذالك عن طريق بضغط زر الماوس الايمن في المساحة الفارغة واختيار خيارات المخطط(**Option Chart** (سوف يظهر مربع حوار نختار منه عنوان(**Titles** (ومنه نكتب عنوان جديد للمخطط ونستطيع ايضاً من نفس المربع الحواري اضافة عنوان الى محور السينات واضافة عنوان الى محور الصادات .

( Moving And Formatting Chart Elements) المخطط عناصر وتنسيق تحريك

المخطط يتكون من عناصر مثل( **......Legend, Gridlines , Axes** (يمكن التعامل مع كل عنصر وتحريكه وعمل تنسيق لها وذلك عن طريق الضغط على اي عنصر بز الماوس الايمن واختيار تنسيق العنصر مثل لو اردنا تنسيق (**Legend** (ونضغط بزر الماوس الايمن واختيار (**Legend Format** (وكذلك يمكن تحريكها الى اي مكان في المخطط البياني من خيارات المخطط(**Option Chart** (واختيار (**Legend** ( ومن مربع الحوار يمكن نختار مكان وسيلة الايضاح (**Legend** (يمن او يسار او اعلى اواسفل المخطط البياني .

(Changing The Chart Type And Organizing The Source Data) البيانات (Changing The Chart Type And Organizing The بامكاننا تغير نوع المخطط البياني وذلك عن طريق الضغط بزر الماوس الايمن في المساحة الفارغة من المخطط البياني واختيار نوع المخطط (**Type Chart** (وسوف تظهر لنا نافذة انواع المخطط البياني واختيار النوع الذي نريده .

عند اضافة بيانات جديدة الى الجدوال فان المخطط سيبقى كما هو بدون تغيير ولكي يتغير المخطط يجب تغيير مصدر البيانات (**Data Source** ( وذلك عن طريق الضغط بزر الماوس الايمن في المساحة الفارغه من المخطط البياني واختيار مصدر بيانات (**Data Source** (بذلك سوف يفتح مربع حوار مصدر البيانات ومنه نححد البيانات الاضافيه كما في الشكل التالي :-

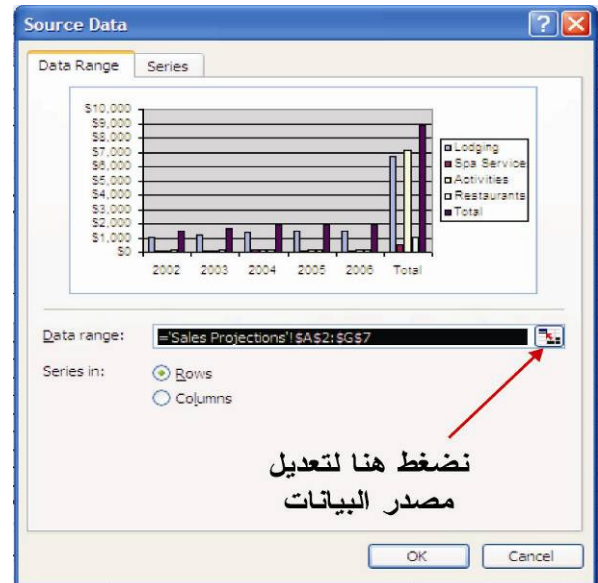

( Updating Data And Formatting The Axes) المحاور وتنسيق البيانات تحديث

اذا اردنا تحديث بيانات المخطط البياني فاننا نقوم بتعديل البيانات في الجدوال وبذلك فان برنامج الاكسل سوف يقوم بتحيث المخطط البياني تلقاياً اما اذا اردنا تنسيق محور الصادات ومحور السينات اقو بضغط بزر الماوس الايمن على المحور الذي اريد تنسيقه سوف يظهر لنا مربع حوار (**Axis Format** (كما في الشكل التالي :-